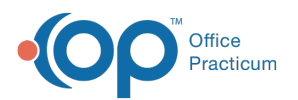

# Add, Edit, or Remove a Client's Pharmacy in **DrFirst** Last Modified on 09/08/2022 6:41 am EDT

### **Path: Main Menu > Treatment Planning Menu > Medication Plan > DrFirst button**

## About

Within DrFirst you are able to set a client's default pharmacy, add additional pharmacies to the client list and delete pharmacies from the client list.

- Set a Client's Default [Pharmacy](http://nextstep.knowledgeowl.com/#set-a-client-s-default-pharmacy)
- Add Additional [Pharmacies](http://nextstep.knowledgeowl.com/#add-additional-pharmacies-for-a-client) for a Client
- Remove a [Pharmacy](http://nextstep.knowledgeowl.com/#remove-a-pharmacy-for-a-client) for a Client

#### Set a Client's Default Pharmacy

From within DrFirst, if a default pharmacy has not been selected for a client, there will be a red message at the top of the window that says, "No pharmacy is selected for this patient. Please set the default pharmacy".

- 1. Navigate to DrFirst by following the path above.
- 2. Click the **Please set the default pharmacy**link at the top of the Patient Summary or in the Patient section, click the **Search** icon to search for a Pharmacy.

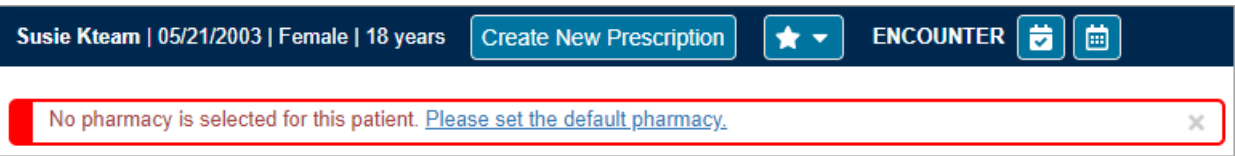

Or

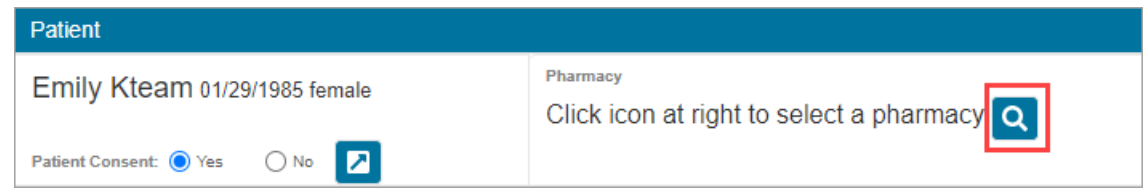

3. Within the Select Pharmacy section, select one of the following radio buttons:

- **Practice List:** search for a pharmacy in your Agency Pharmacy favorites list.
- **Favorites List:** search for a pharmacy in your own personal pharmacy favorites list.
- **All Lists:** search all pharmacies in the database.
- 4. (Optional) Select the checkbox(es) of the**Pharmacy Type** to narrow down your search.
- 5. (Optional) Select the checkbox(es) of the**Pharmacy Options** to narrow down your search.
- 6. Enter any combination of**Name**, **Address**, **City**, **State**, **Zip**, **Phone,** and **Fax**.

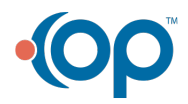

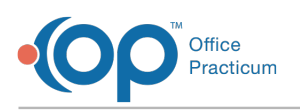

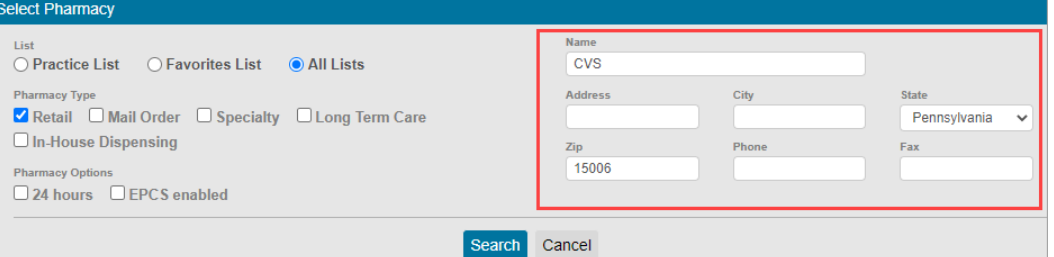

- 7. Click the **Search** button.
- 8. Select the pharmacy to add to the client's list.

 $\blacksquare$ Note: If additional pharmacies are added to the client list, the last one that is added is set as the defaultTo set another pharmacy as default, click the **Pharmacy** drop-down and select the pharmacy from the client's list. A message is displayed that the default pharmacy was updated.

The patient's default pharmacy was changed to CVS Pharmacy # 3150.

### Add Additional Pharmacies for a Client

1. Within DrFirst, from the Patient section of the Patient Summary, click on the**Search** button.

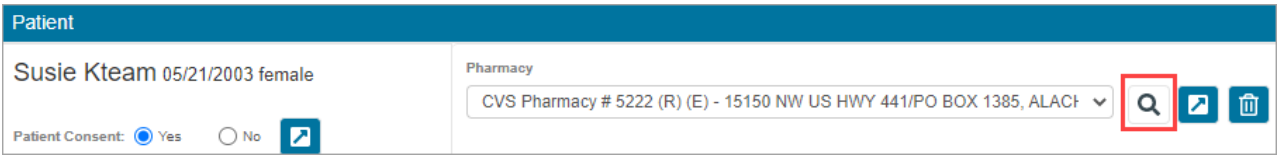

2. Follow Steps 3-8 in**Set a Client's Default [Pharmacy](http://nextstep.knowledgeowl.com/#set-a-clients-default-pharmacy)**.

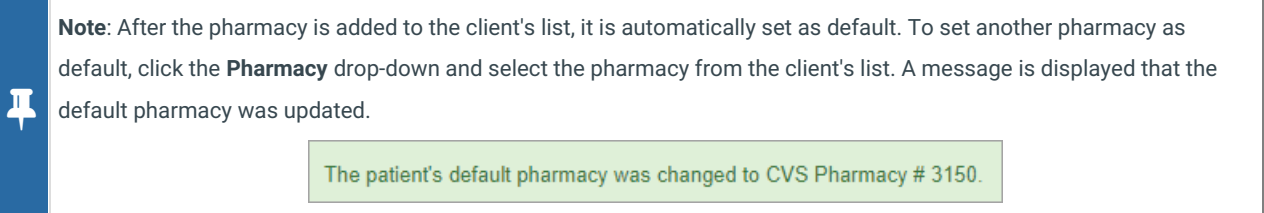

#### Remove a Pharmacy for a Client

- 1. Within DrFirst, from the Patient section of the Patient Summary, click on the**Pharmacy** drop-down and select a pharmacy.
- 2. Click the **Remove Patient Pharmacy** button.

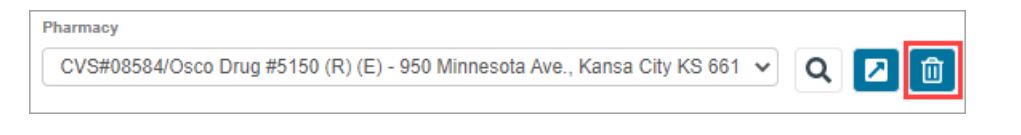

3. A prompt is displayed, "Are you certain that you wish to remove this pharmacy from the patient's list?" Click the**Confirm Delete** button.

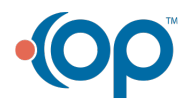